ŕ

## Lathund VE

## Administrera - Sökordningar

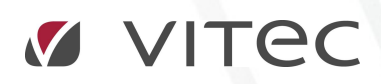

VITEC Affärsområde Fastighet • www.vitec.se • infofastighet@vitec.se • Växel 090-15 49 00

GÖTEBORG: REDEG 1 B, 426 77 V. FRÖLUNDA • KALMAR: BORGMÄSTAREGATAN 5, BOX 751, 391 27 KALMAR, VÄXEL: 0480-43 45 00 • LINKÖPING: SNICKAREGATAN 20, BOX 472, 581 05 LINKÖPING • MALMÖ: RUNDELSGATAN 16, 211 36 MALMÖ • STOCKHOLM: LINDHAGENSGATAN 116, BOX 30206, 104 25 STHLM, VÄXEL: 08-705 38 00 • UMEÅ: TVISTEVÄGEN 47, BOX 7965, 907 19 UMEÅ • VÄSTERÅS: KOPPARBERGSVÄGEN 17, BOX 209, 721 06 VÄSTERÅS • ÖSTERSUND: PRÄSTGATAN 51, 831 34 ÖSTERSUND, VÄXEL: 08-705 38 00

## Vad är Sökordningar och Värdenycklar

Sökordningar

En sökordning är de trädstrukturer som visas till vänster i VE klienten. Dessa används för att gruppera fastigheter och på så vis möjliggöra de rapporter som ni har behov av. En sökordning består av en eller flera värdenyckelsgrupper och vanligen döper man sökordningen efter de värdenyckelsgrupper som är kopplade inom denna.

Värdenyckelsgrupper

En värdenyckelsgrupp är en gruppering av värdenycklar. Värdenyckelsgrupper används för att bygga upp sökordningsstrukturerna samt för att gruppera ihop fastigheter till dynamiska grupper.

Värdenycklar

En värdenyckel är ett nyckelord som tillhör en värdenyckelsgrupp och fastigheterna i systemet är kopplade till dessa värdenycklar.

- 1. Sökordningar (Jordglober): T.ex. Sökordningen "Förvaltningsområde".
- 2. Värdenyckelsgruppen: Förvaltningsområde. Denna innehåller i sin tur värdenycklarna
- 3. Värdenycklarna (Nycklar): Norr, Söder, Väster, Öster, samt en gruppering med de fastigheter som inte är kopplade till någon av värdenycklarna i denna värdenyckelsgrupp.

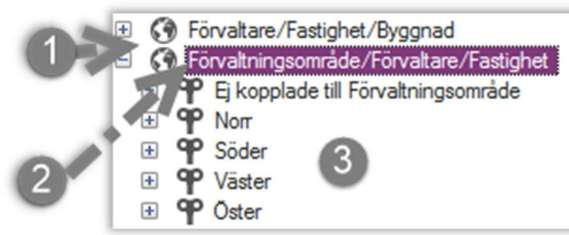

Systemet är i och med ovan beskrivna struktur extremt dynamisk vad gäller möjligheter till rapportgrupperingar. Några vanligt förekommande värdenyckelsgrupper är:

- Uppvärmningsform
	- o Fjärrvärme
	- o Värmepump
	- o Direktverkande el
	- o Olja
- Kylda fastigheter
	- o Ja komfortkyla
	- o Ja Fjärrkyla
	- o Nej
- Driftområde/Förvaltningsområde/Region
	- o Region syd
	- o Region Norr
- Egen drift/ Externt drift
- Ansvarig tekniker/Entreprenör
	- o Tekniker 1
	- o Entreprenör 1

## ADMINISTRERA SÖKORDNINGAR

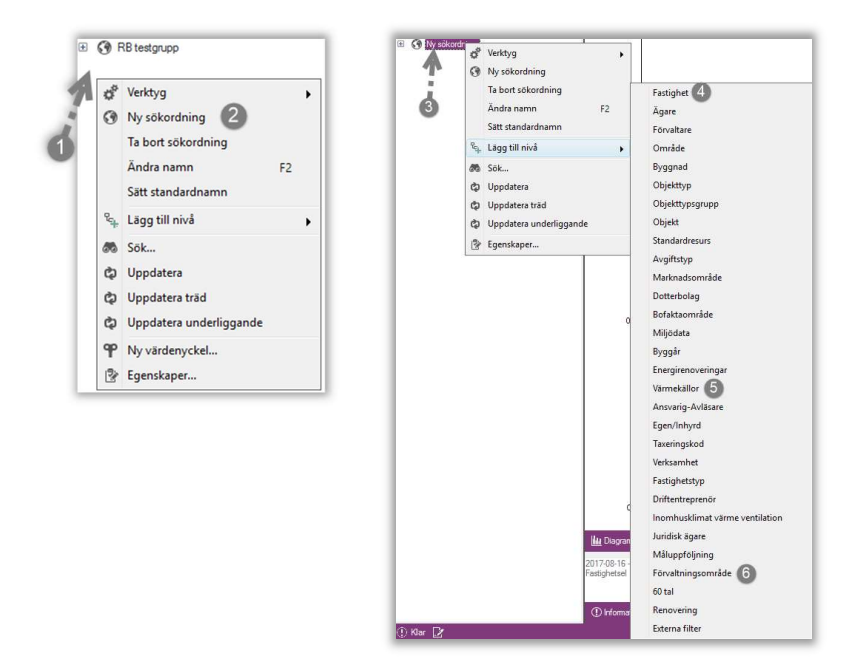

- 1. Högerklicka i trädstrukturen där det inte redan finns en sökordning.
- 2. Klicka på ny sökordning
- 3. Högerklicka på sökordningen du just skapade
- 4. Gå in under lägg till nivå och klicka på de nivåer du vill lägga till, sökordningar byggs upp nerifrån och upp i exemplet Fastighet. (Vi stödjer även byggnad. Många väljer dock att arbeta på fastighetsnivå). Om byggnad önskas upprepa ytterligare en gång och välj byggnad i menyn som första nivå följt av fastighet.
- 5. Upprepa ovan och lägg till nästa nivå i kedjan
- 6. Lägg in den sista nivån, förvaltningsområde.
- 7. Högerklicka på sökordningen igen och välj sätt standardnamn. Då döps sökordningen till samtliga kopplade värdenyckelsgrupper och det är lätt att se vad sökordningen kommer att möjliggöra för rapporter

Ovan skapar denna sökordning:

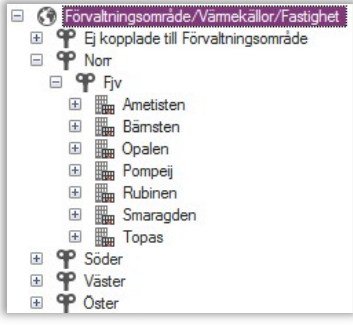